钻取

操作入口

钻取是改变当前多维分析中维的层次,变换分析粒度的一类分析方法。 钻取的方式主要有上钻、下钻和层钻三种:

- 上钻:在维度树结构中根据当前成员查找到其父成员的父成员,获取查找到的成员下的所有子成 员。效果请参见 <u>上钻效果</u>。
- 下钻: 在维度树结构中根据当前成员查找到其所有子成员。效果请参见 [下钻效果。](#page-1-0)
- 层钻: 在维度树结构中根据查找条件搜索出当前维度中任意层次中的成员。效果请参见 [层钻效](#page-2-0) [果](#page-2-0)。

钻取到其它维度:在维度树结构中允许查找到到任意维度任意层次(当前报表包含的维度层次除 外)中的成员。效果参见[钻取到其它维度](#page-5-0)。

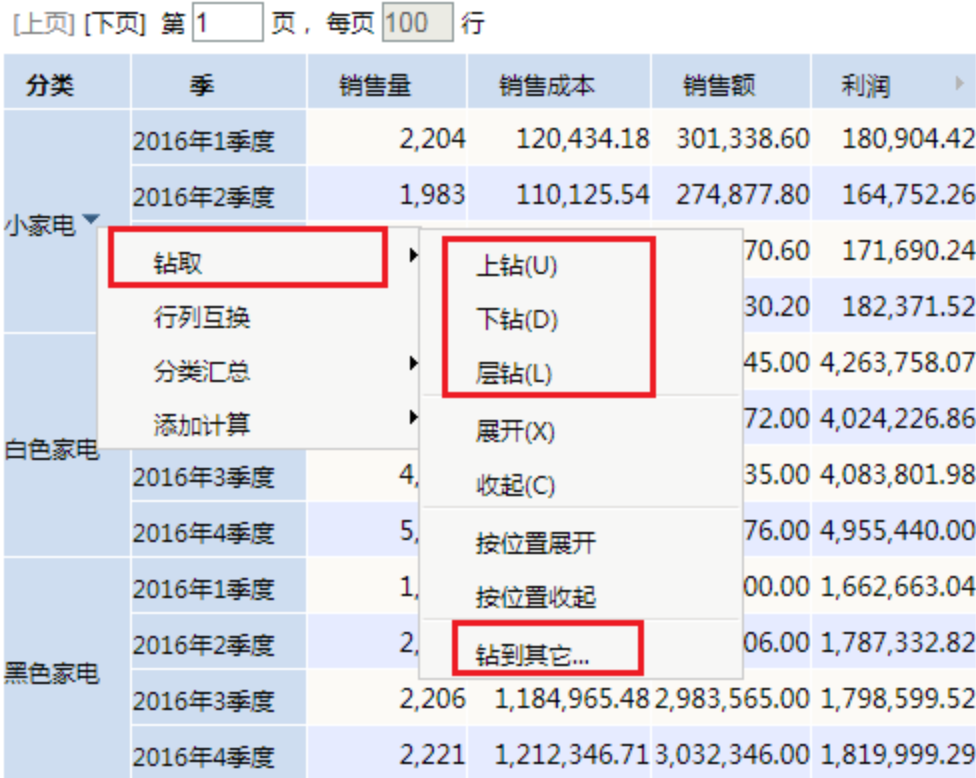

上钻: 在当前多维分析表格区选中的维成员的右键菜单中选择 **钻取 > 上钻**。

- 下钻: 在当前多维分析表格区选中的维成员的右键菜单中选择 **钻取 > 下钻**。
- 层钻: 在当前多维分析表格区选中的维成员的右键菜单中选择 **钻取 > 层钻**。

· 钻取到其它维度: 在当前多维分析表格区选中的维成员的右键菜单中选择 钻取 > 钻到其它, 弹出"选择目标级别"对话框, 请选择目标维及目 标层次。

#### 说明

- 列头钻取后,排序失效;行头钻取,排序依然生效。
- 在跨层级的维成员中,维内排序不区别维层次,将所有维层次打乱后进行排序。
- 层钻到当前层次后,不会覆盖排序效果。
- 自定义成员不能引用自定义成员,因此自定义成员不支持下钻。
- 自定义成员支持层钻,若选择自定义成员的下一层,并勾选"只在当前成员钻取",返回空的结果集。

<span id="page-0-0"></span>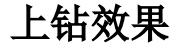

### 文档目录:

- [上钻效果](#page-0-0) [下钻效果](#page-1-0)
	- [层钻效果](#page-2-0)
- [钻取到其它维度](#page-5-0)

## 以下示例演示从"1997年01月"进行上钻操作后的效果。

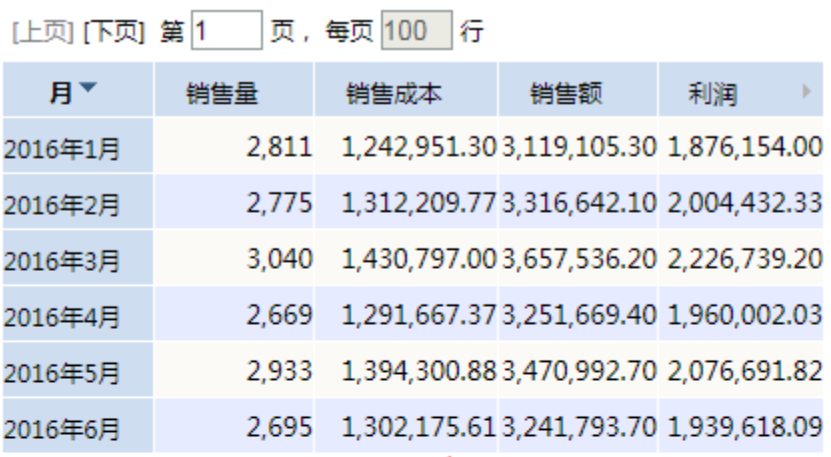

上钻

[上页] [下页] 第1 页, 每页 100 行

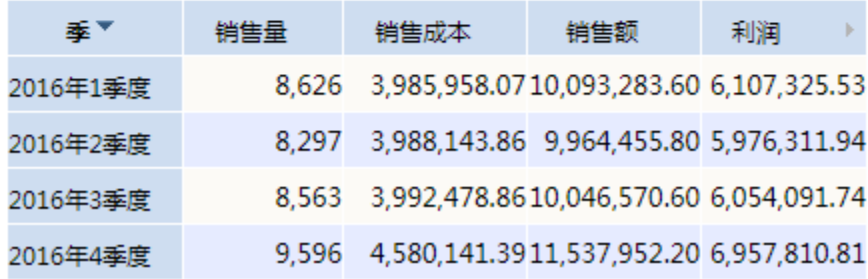

<span id="page-1-0"></span>下钻效果

以下示例演示从"1997年1季"进行下钻操作后的效果。

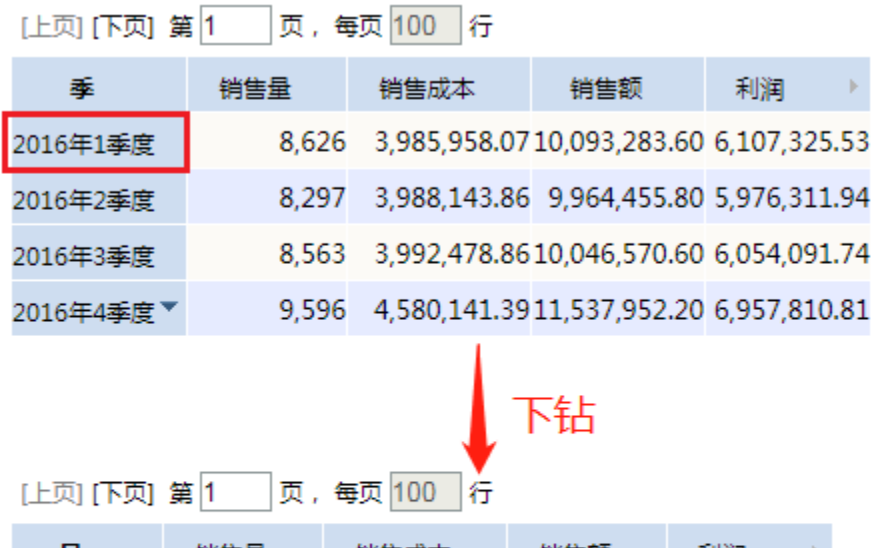

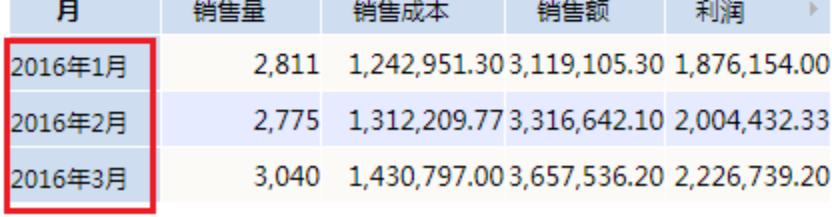

<span id="page-2-0"></span>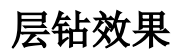

系统中"层钻"允许实现两种效果:

• 在所有成员中层钻。在弹出的"选择层钻"窗口中取消勾选"只在当前成员的钻取"

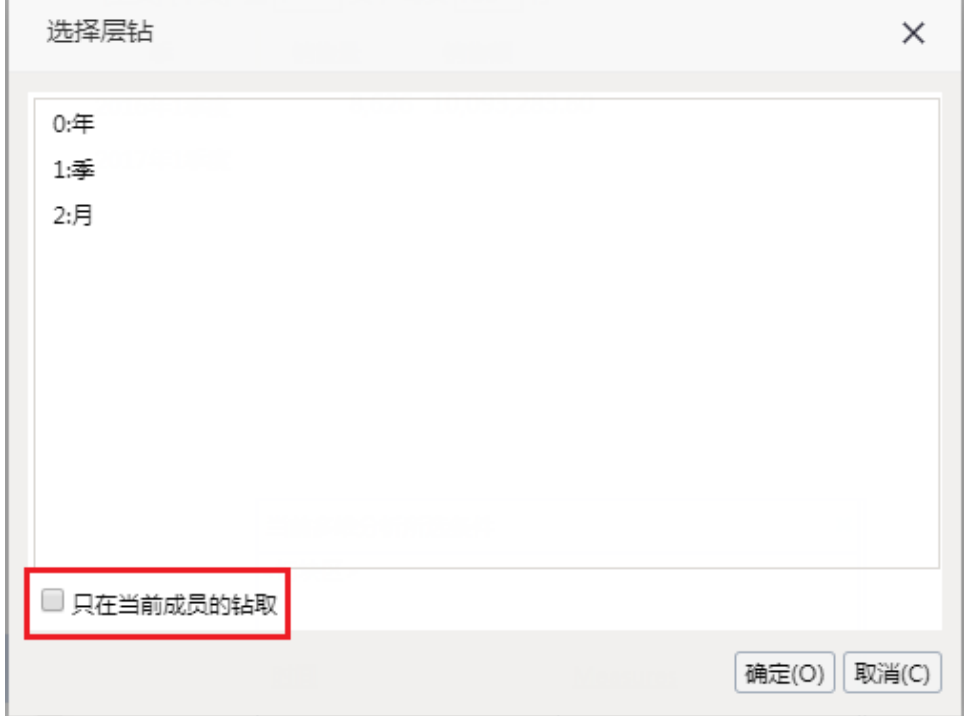

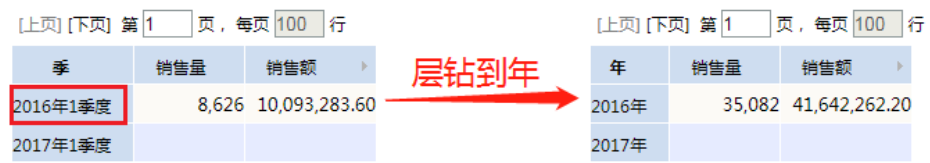

# 层钻到月

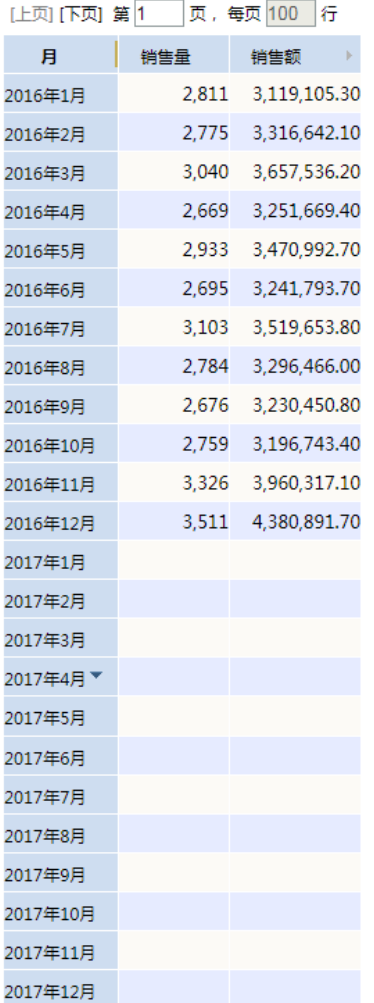

只在当前成员中层钻。

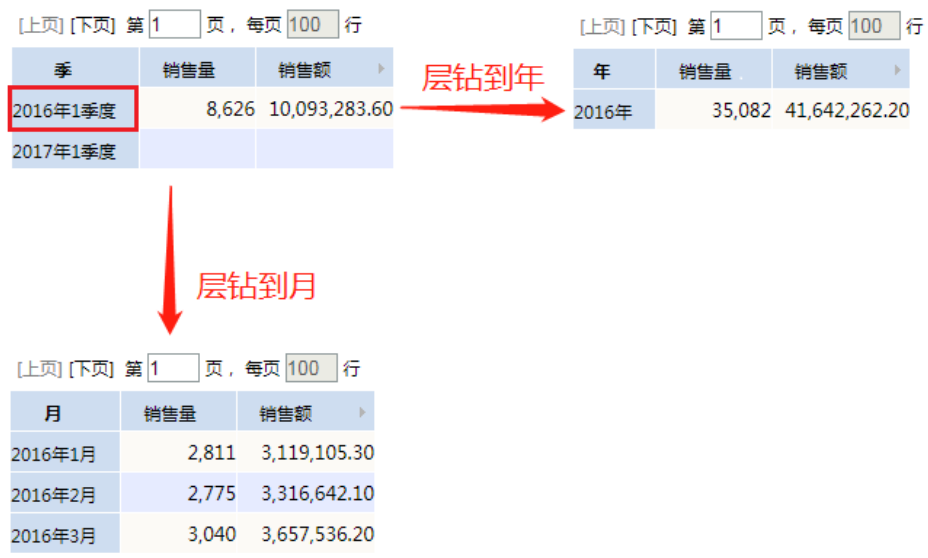

# <span id="page-5-0"></span>钻取到其它维度

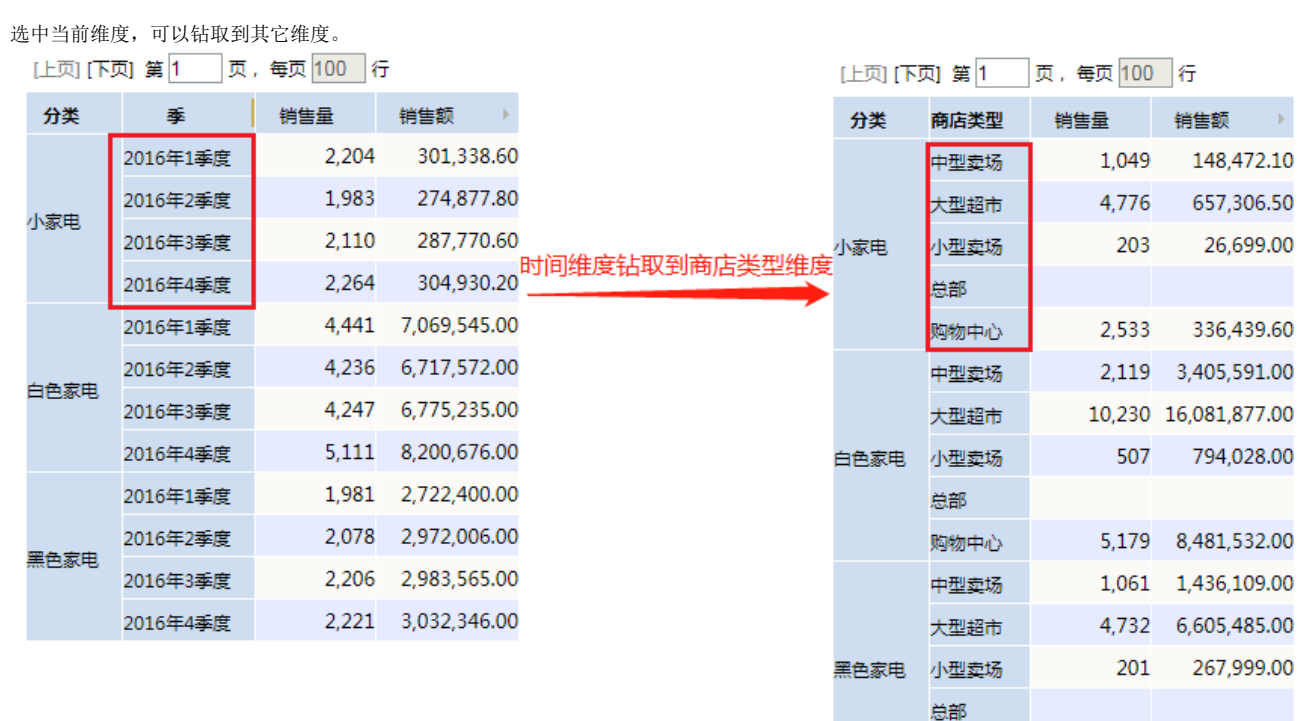

购物中心 2,492 3,400,724.00

操作步骤:

1. 选择时间维度,右键选择钻取到其它维度。

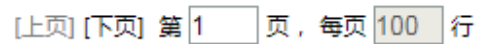

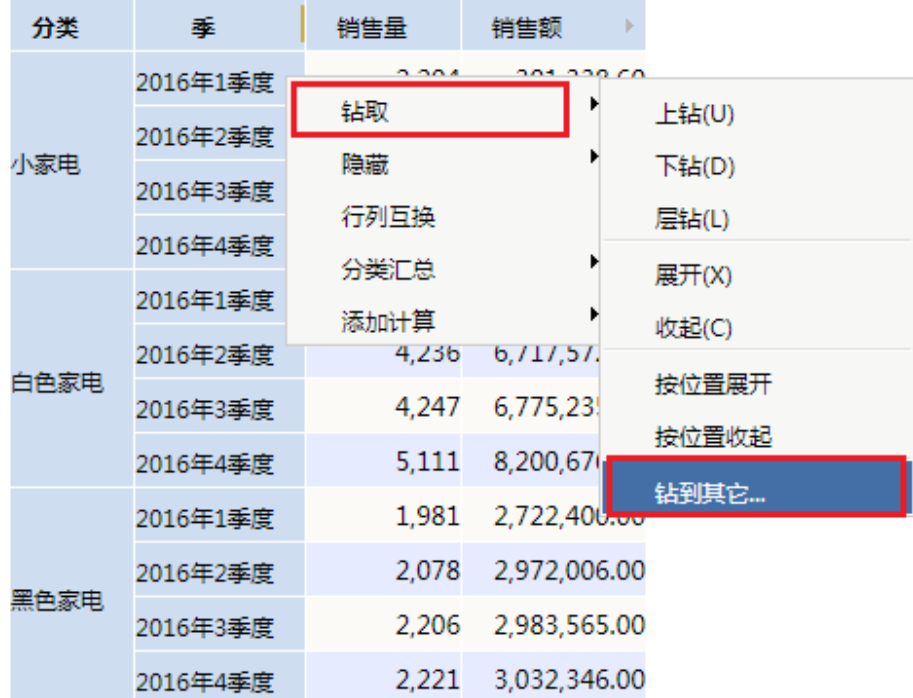

 $\overline{\phantom{a}}$ 

2. 在弹出的"选择目标级别对话框"中首选选择目标维度的层次结构。 注意:当前多维分析已经有的维度层次机构是无法选择的。如本例中的时间维、商店维。

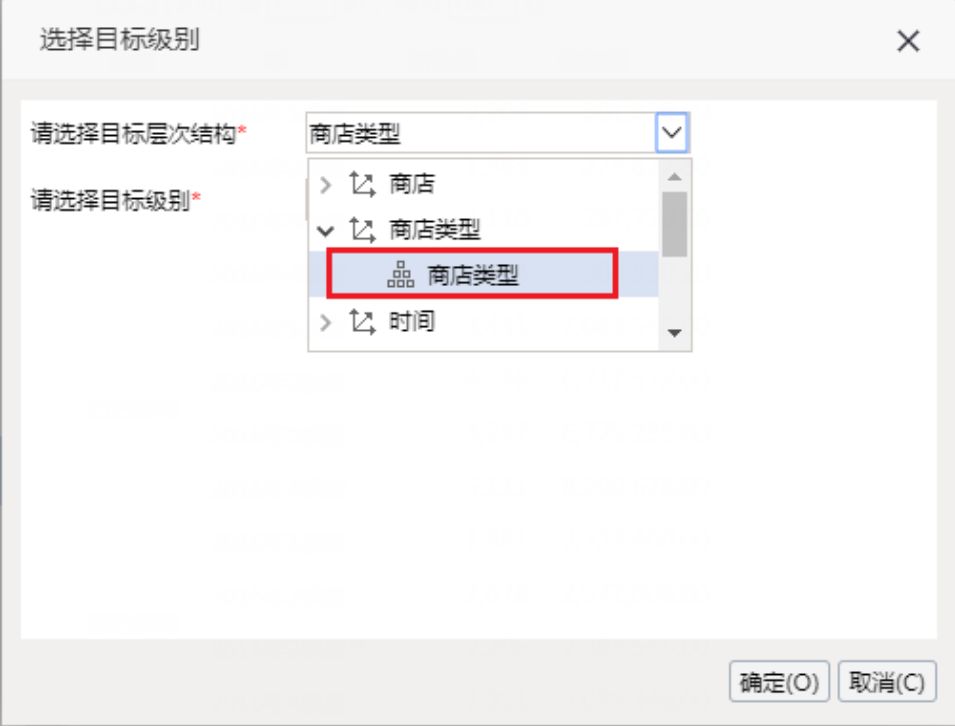

3. 最后根据需要选择目标维度层次机构的目标级别。点击 确定 后, 查看效果。

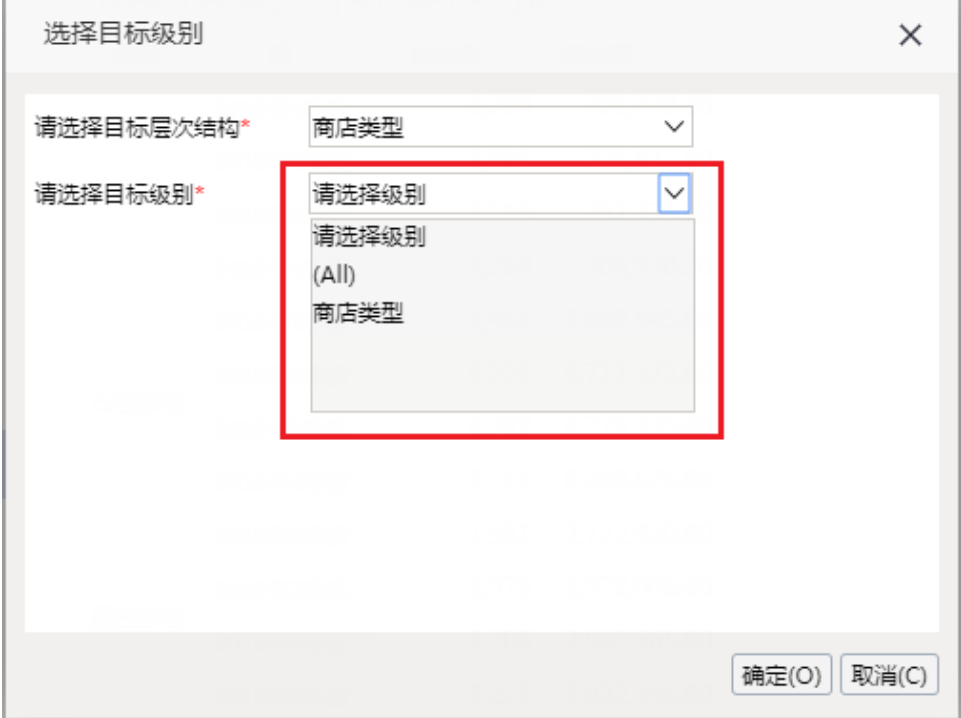